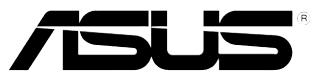

 $\bigoplus$ 

A3662

 *P5KPL-CM*

# Quick Start Guide

Français **日本語** 한국어

ไทย

**Bahasa Indonesia Tiếng Việt**

**Türkçe** 

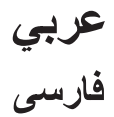

First Edition V1 Published JANUARY 2008 Copyright © 2008 ASUSTeK COMPUTER INC. All Rights Reserved. 15G0639831B0

P5KPL-CM QSG.indd 1 120/08 10:23:57 AM

◈

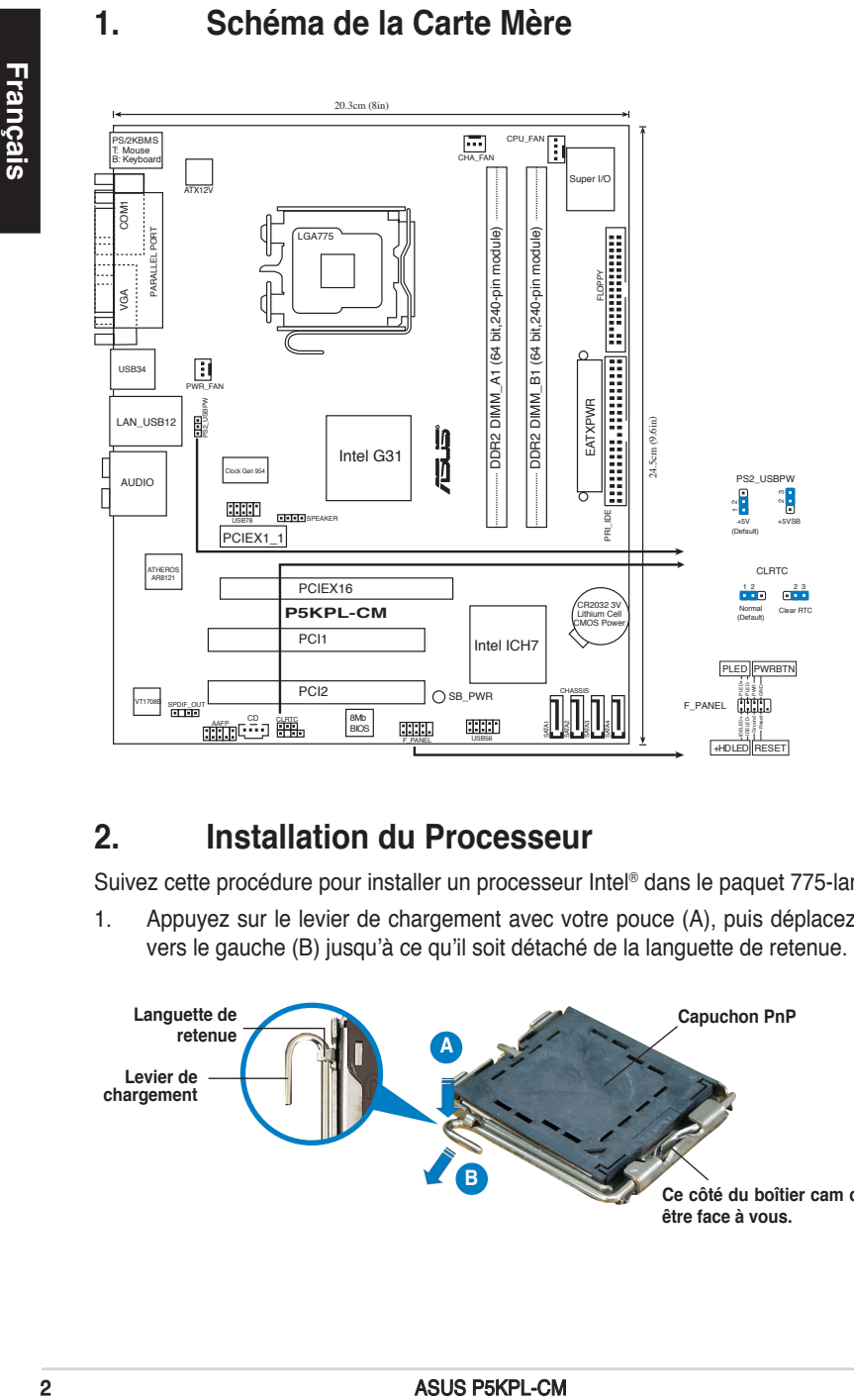

⊕

## **2. Installation du Processeur**

Suivez cette procédure pour installer un processeur Intel® dans le paquet 775-land.

1. Appuyez sur le levier de chargement avec votre pouce (A), puis déplacez-le vers le gauche (B) jusqu'à ce qu'il soit détaché de la languette de retenue.

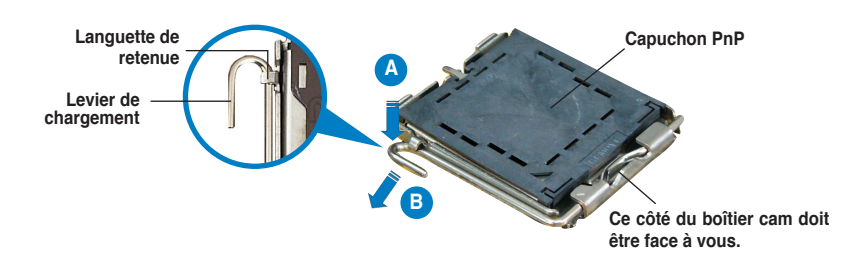

◈

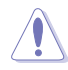

- Pour éviter d'endommager les broches du socle, n'enlevez le capuchon PnP que si vous installez un processeur.
- Veuillez conserver le capuchon pour le renvoi du produit.
- La garantie du produit ne couvre pas des dommages liés aux broches du support.
- 2. Soulevez le levier de chargement en direction de la flèche à un angle de 135º.
- 3. Soulevez la plaque de chargement avec votre pouce et votre index à un angle de 100º, puis poussez le capuchon PnP pour le faire sortir de la fenêtre de la plaque de chargement.
- 4. Placez le processeur sur le socle, en vérifiant que le triangle doré est bien sur le coin inférieur gauche du socle. Le détrompeur du socle doit s'insérer dans l'encoche du processeur.
- 5. Fermez la plaque de chargement, puis poussez le levier de chargement jusqu'à ce qu'il s'enclenche dans la languette de retenue.

## **3. Mémoire Système**

Vous pouvez installer des modules DIMM DDR2 non ECC non tamponnés de 256 Mo, 512 Mo, 1 Go et 2 Go dans les socles DIMM en utilisant les configurations de mémoire données dans cette section.

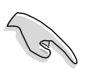

- Vous pouvez installer des modules mémoire de tailles variables dans les canaux mémoire A et B. Le système mappe automatiquement la mémoire totale du canal de la plus petite taille pour une configuration double canal. Tout excès de mémoire du canal de plus grande taille est alors mappé pour un fonctionnement en canal unique.
- Installez toujours des DIMM dotés de la même valeur CAS latency. Pour une compatibilité optimale, il est recommandé d'acheter des modules mémoire de même marque.
- Lors de l'installation de deux modules mémoired'1 ou2 Go, le système peut détecter moins de 3 Go de modules mémoire en raison de l'allocation d'espace pour d'autres fonctions critiques du système. Cette limitation ne concerne que les systèmes utilisant Windows XP 32-bits puisque cette OS ne supporte pas le mode PAE (Physical Address Extension).
- Il est recommandé d'installer moins de 3Go de mémoire système lors de l'utilisation d'un système d'exploitation Windows XP 32 bits.
- Cette carte mère ne supporte pas les modules de mémoire faits de puces de 128 Mo ou double face x16.

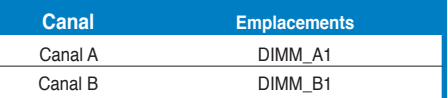

**Français**

ASUS P5KPL-CM

## **4. Informations du BIOS**

La ROM Flash sur la carte mère contient un BIOS. Vous pouvez mettre à jour les informations du BIOS ou configurer ses paramètres en utilisant l'utilitaire de Setup du BIOS. Les écrans BIOS comprennent les clés de navigation et une courte aide en ligne pour vous guider. Si vous rencontrez des problèmes liés au système ou si le système devient instable une fois que vous aurez modifié les paramètres, chargez les Paramètres de Réglage Par Défaut. Référez-vous au Chapitre 2 du guide utilisateur pour obtenir plus d'informations détaillées relatives au BIOS. Rendez visite au site web d'ASUS (www.asus.com) pour obtenir les mises à jour.

#### **Pour accéder au Setup lors du démarrage:**

Pressez <Suppr> lors du Test Automatique de Démarrage (POST : Power-On Self Test ). Si vous ne pressez pas la touche <Suppr>, le POST continuera son programme de test.

#### **Pour accéder au Setup après le POST:**

- Redémarrez le système en pressant <Ctrl> + <Alt> + <Suppr>, puis pressez <Suppr> lors du POST, ou
- Pressez le bouton de réinitialisation situé sur le châssis puis pressez <Suppr> lors du POST, ou
- Eteignez et rallumez le système puis pressez <Suppr> lors du POST.

#### **Pour mettre à jour le BIOS avec AFUDOS:**

Bootez le système à l'aide d'une disquette qui contient le dernier fichier BIOS. A l'ouverture de la session DOS, saisissez afudos /i<filename.rom> puis pressez Entrée. Rebootez le système lorsque la mise à jour sera terminée.

#### **Pour mettre à jour le BIOS avec ASUS EZ Flash 2:**

Bootez le système puis pressez <Alt> + <F2> lors du POST pour lancer EZ Flash 2. Insérez une disquette ou un disque flash USB qui contient le dernier fichier BIOS. EZ Flash 2 effectuera le processus de mise à jour du BIOS et rebootera automatiquement le système une fois qu'il aura terminé.

#### **Pour récupérer le BIOS avec CrashFree BIOS 3:**

Démarrez le système. Si le BIOS est corrompu, l'outil de récupération automatique de CrashFree BIOS 3 vous demande d'insérer une disquette, le CD de support ou un disque flash USB contenant le BIOS d'origine ou sa dernière mise à jour. Redémarrez le système une fois le BIOS récupéré.

## **5. Informations sur le CD technique**

Cette carte mère supporte les systèmes d'exploitation Windows® 2000/2000 Sever/2003 Sever/XP/Vista/64-bit 2003 Sever/64-bit XP/64-bit Vista. Installez toujours la dernière version d'OS et les mises à jour correspondantes de manière à maximiser les caractéristiques de votre hardware.

Le CD technique livré avec la carte mère contient des logiciels et de nombreux pilotes et utilitaires qui améliorent les fonctions de la carte mère. Pour utiliser le CD technique, insérez-le simplement dans votre lecteur CD-ROM. si Autorun est activé dans votre ordinateur, le CD affiche automatiquement l'écran de bienvenue et les menus d'installation. Si l'écran de bienvenue n'apparaît pas automatiquement, localisez le fichier ASSETUP.EXE dans le dossier BIN du CD technique et doublecliquez dessus.

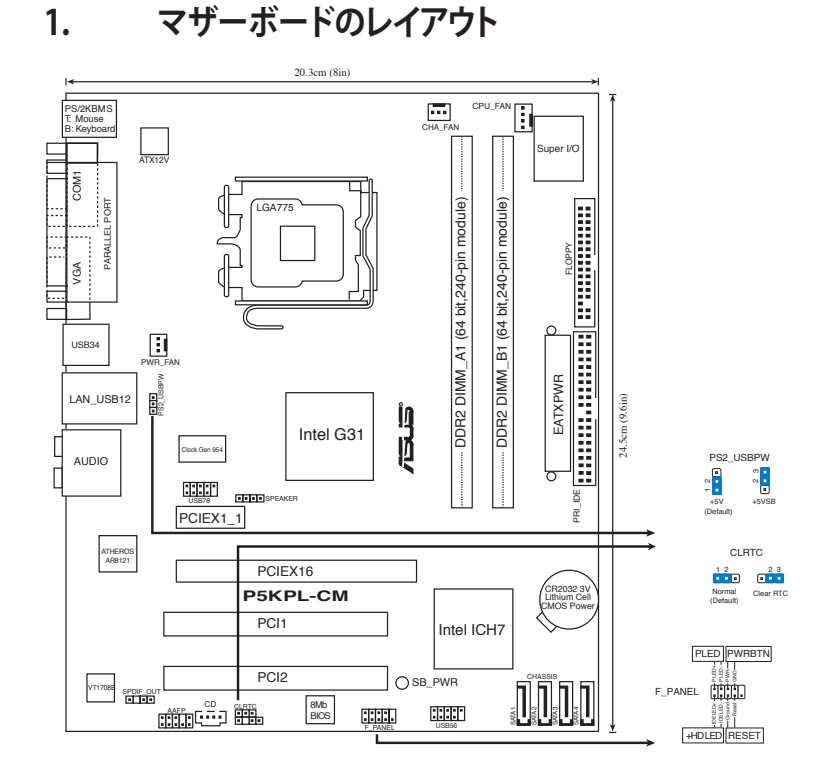

⊕

## **2. CPUを取り付ける**

Intel® プロセッサ(775-land パッケージ)を取り付ける手順

1. 親指でロードレバーを押し(A)、タブから外れるまで左に動かします(B)。

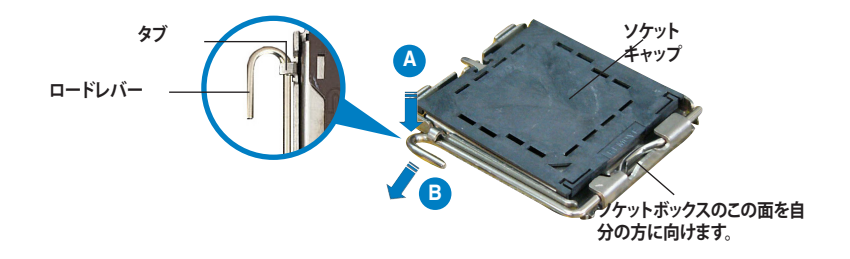

ASUS P5KPL-CM

**日 本 語**

⊕

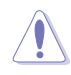

• ソケットピンの損傷防止のため、ソケットキャップはCPUの取り付けの際 以外は外さないでください。

• 返品等の際はキャップを取り付けた状態で送付してください。

⊕

- 製品保証サービスはソケットピンの破損・損傷には適用されません。
- 2. 矢印の方向に135°ほどロードレバーを持ち上げます。
- 3. ロードプレートを親指と人差し指で100°ほど持ち上げ、ロードプレートウィンド ウからソケットキャップを押して取り外します。
- 4. CPU に書かれている金色の三角形がソケットの左下隅になるようにCPUをソケット の上に載せます。このとき、ソケットの位置合わせキーは、CPUの溝にぴったり合わ せる必要があります。
- 5. ロードプレートを閉じ、ロードレバーがタブに収まるまで押します。

## **3. システムメモリ**

本マザーボードはこのセクションに記載の設定で unbeffered Non-ECC DDR2 メモリ (256MB、512MB、1GB、2GB)を取り付けることができます。

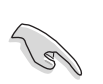

• サイズの異なるメモリを Channel A と Channel B に取り付けることができま す。デュアルチャンネル設定ではサイズの低いチャンネルの合計が割り当てら れます。サイズの大きいチャンネルの超過メモリはシングルチャンネル用に割 り当てられます。

- 同じ CAS レイテンシー のメモリをご使用ください。また、同じベンダーのメモリの 使用を推奨します。
- OS Windows® XP 32bit 環境で1 GBまたは2GB のメモリを2枚取り付けた場合、 システムが検出できるメモリ容量は3GB 未満となります。これはOS Windows® XP 32bit が Physical Address Extension (PAE)をサポートしておらずアドレススペ ースが他の重要な機能に割り当てられるためです。
- Windows® XP 32bit OSでは、合計3GB未満のシステムメモリを取り付けることを お勧めします。
- 本マザーボードは 128 Mb のメモリチップ、ダブルサイドで16 個のメモリチッ プを搭載したメモリはサポートしていません。

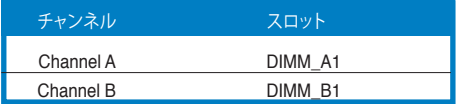

**日 本 語**

◈

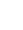

## **4. BIOS 情報**

マザーボードの Flash ROM には BIOS が組み込まれおり、 BIOS セットアップユーティ リティで BIOS 情報の更新やパラメータの設定ができます。 BIOS 画面にはナビゲーシ ョンキーと簡単なオンラインヘルプがあります。システムに問題がある場合や、設定変 更後にシステムが不安定になった場合は、初期設定値をロードしてください。詳細はユ ーザーマニュアルのChapter 2を参照してください。更新の際は ASUSの Web サイト (www.asus.co.jp) をご覧ください。

⊕

#### **BIOSセットアップを実行する**

パワーオンセルフテスト (POST) 中に <Delete> キーを押してください。 <Delete> キ ーを押さなければ、 POST はテストルーチンを続けます。

POST 後のセットアップ

• <Ctrl + Alt + Delete> キーを押してシステムを再起動し、 POST 中に <Delete> キ ーを押します。

または

⊕

- ケースのリセットボタンを押し、 POST 中に <Delete> キーを押します。 または
- システムを一度オフにしれから再度オンにし、 POST 画面で <Delete> キーを押し ます。

#### **AFUDOSで BIOS を更新する**

最新の BIOS ファイルを保存したフロッピーディスクからシステムを起動します。DOS プロンプトで、afudos/i<filename.rom> と入力し、<Enter>を押します。更新が完了 したらシステムを再起動してください。

## **ASUS EZ Flash 2 ツールで BIOS を更新する**

システムを起動し、 POST 中に <Alt + F2> キーを押すと EZ Flash 2 が起動します。最 新の BIOS ファイルを保存したフロッピーディスク(またはUSB フラッシュメモリ)をシ ステムに取り付けてください。EZ Flash 2 は BIOS 更新を実行し、完了するとシステムは 自動的に再起動します。

#### **CrashFree BIOS 3で BIOS を修復する**

システムを起動します。BIOS に問題がある場合、CrashFree BIOS 3 自動修復ツール がそれを検出し、オリジナルか最新の BIOS ファイルが保存されたフロッピーディスク または CD、 USB フラッシュメモリを挿入するよう画面にメッセージが表示されます。 BIOS が修復されたらシステムを再起動してください。

## **5. ソフトウェア、サポートCD 情報**

本マザーボードは Windows゙2000/2000 Sever/2003 Sever/XP/Vista/64-bit 2003 Sever/64-bit XP/64-bit Vista OS をサポートしています。ハードウェアの機能を最大限 に利用するため、常に最新の OS バージョンと関連するアップデートを使用してくださ い。

マザーボードに付属のサポート CD にはマザーボードの利用に役立つソフトウェアと 各ユーティリティ用のドライバが入っています。サポート CD を使用する際は、CD-ROM ドライブに CD を挿入してください。オートラン機能が有効であれば自動で開始画 面と設定メニューが表示され、無効の場合は直接サポート CD の BIN フォルダ内の ASSETUP.EXE ファイルをダブルクリックしてください。

#### ASUS P5KPL-CM

**日 本 語**

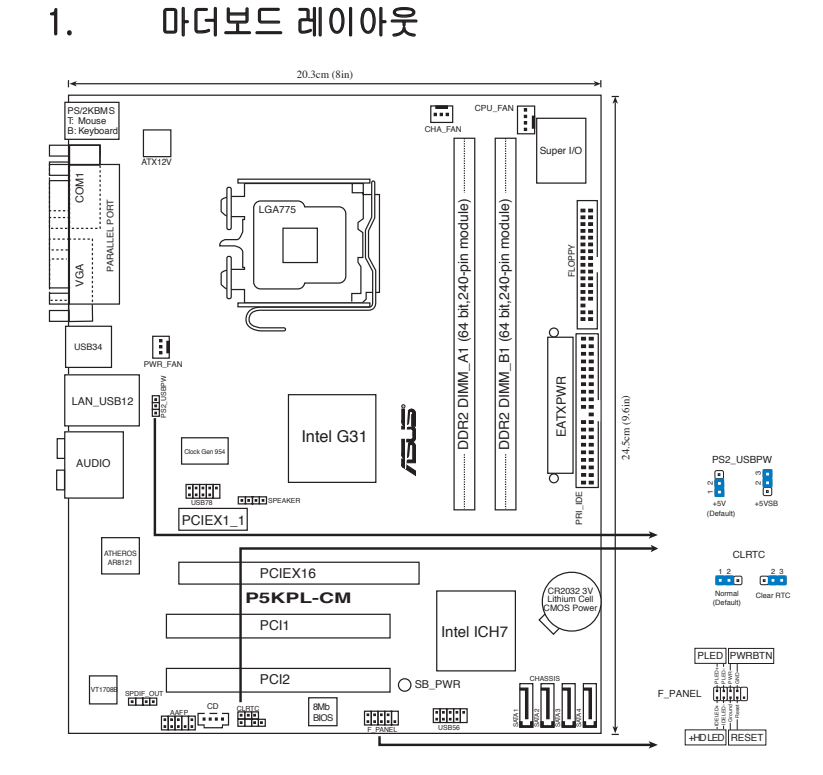

 $\bigoplus$ 

# 2. CPU 설치하기

다음의 절차를 따라 775-land 패키지에 Intel® processor를 설치하여 주십시오.

1. 엄지 손가락(A)으로 고정 레버를 눌러 주신 후, 리텐션 탭에서 떨어질 때까지 좌측(B)으로 이동하여 주십시오.

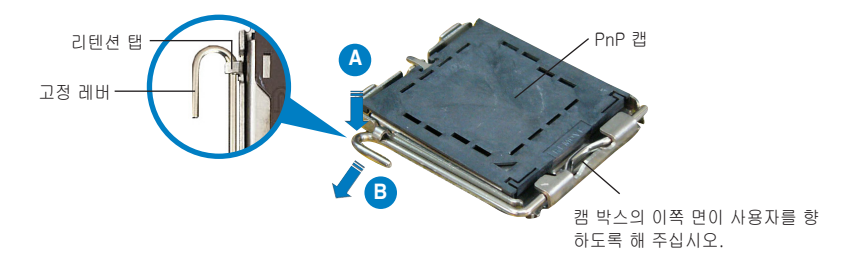

ASUS P5KPL-CM

한국어

◈

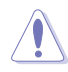

- 소켓 핀의 손상을 방지하기 위해 CPU를 설치하지 않을 때는 PnP 캡을 제 거하지 마십시오.
	- 제품 반품 시를 대비하여 캡을 보관하여 주십시오.
- 제품 보증은 손상된 소켓 핀을 포함하지 않습니다.
- 2. 고정 레버를 화살표 방향으로 135° 각도 올려 주십시오.
- 3. 엄지와 검지 손가락을 사용하여 고정 플레이트를 100° 각도로 올려 주신 후, 고정 플레이트 창에 위치한 PnP 캡을 눌러 제거하여 주십시오.
- 4. 소켓 위에 CPU를 위치시킨 후, 금색 삼각마크가 소켓의 좌측 하단에 위치하 였는지 확인해 주십시오. 소켓 정렬 키는 CPU 노치에 올바르게 맞아야 합니 다.
- 5. 고정 플레이트를 닫고, 고정 레버가 리텐션 탭에 고정되도록 고정 레버를 내 려주십시오.

## 3. 시스템 메모리

본 섹션의 메모리 구성 정보를 참고하여 DIMM 소켓에 256MB, 512MB, 1GB, 그리 고 2GB unbuffered non-ECC DDR2 DIMMs을 설치할 수 있습니다.

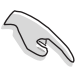

채널 A와 채널 B에 여러 크기의 메모리를 설치할 수 있습니다. 시스템은 듀 얼 채널 구성을 위한 낮은 용량 채널의 총 크기를 감지합니다. 높은 채널의 메모리 접근은 모두 단일 채널 운영으로 작동됩니다.

- • 언제나 동일한 CAS 지연시간의 DIMM을 설치해 주십시오. 최적의 성능을 위해 한 곳의 판매처에서 메모리 모듈을 구입하실 것을 권장합니다.
- • 두 개의 1 또는 2GB 메모리 모듈을 설치 시, 주소 공간은 기타 다른 기능을 위해 보존되는 이유로 시스템은 3GB 보다 낮은 메모리로 인식하게 됩니다.
- Windows XP 32비트 운영 시스템 설치 시, 총 메모리는 3GB 이하로 설치하시 길 권장합니다.
- 마더보드는 128MB 칩 또는 양방향 x16 메모리 모듈을 지원하지 않습니다.

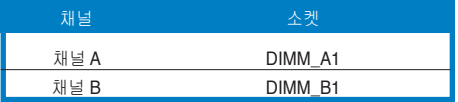

ASUS P5KPL-CM

## 4. BIOS 정보

마더보드의 플래시 ROM에는 BIOS가 포함되어 있습니다. BIOS 설정 유틸리티를 사용하여 BIOS 정보를 업데이트 하거나, 파라미터를 구성할 수 있습니다. BIOS 스크린에는 검색 키와 간략한 온라인 가이드라인이 포함되어 있습니다. BIOS 설 정 변경 후 시스템에 문제가 발생하거나 불안정하면 기본 설정값을 로드해 주십시 오. 자세한 BIOS 정보는 사용자 설명서의 제 2장을 참고해 주십시오. 업데이트는 ASUS 웹사이트 (www.asus.com)를 참고해 주십시오.

⊕

### 스타트 업에서 설정 창에 들어가려면:

POST 모드에서 <delete> 키를 눌러 주십시오. 만약 <delete> 키를 누르지 않으 면, POST는 계속해서 검사 절차를 진행합니다.

#### POST 모드 이후에 설정 창에 들어가려면:

- • <Ctrl> + <Alt> + <Delete> 키를 눌러 시스템을 다시 시작해 주신 후, POST 모드에서 <delete> 키를 누르거나,
- 케이스의 리셋 버튼을 누른 후, POST 모드에서 <delete> 키를 누르거나,
- 시스템의 전원을 끄고 다시 켠 후, POST 모드에서 <delete> 키를 눌러 주십시오.

#### AFUDOS로 BIOS 업데이트:

최신 BIOS 파일이 담겨진 플로피 디스크로 시스템을 부팅시켜 주십시오. DOS 프 롬프트 창에 afudos /i<filename.rom>를 입력한 후, 엔터 키를 눌러 주십시오. 업 데이트가 완료되면, 시스템을 다시 부팅해 주십시오.

#### ASUS EZ Flash 2로 BIOS 업데이트:

시스템을 부팅한 후 POST 모드에서 <Alt> + <F2>를 눌러 EZ Flash 2를 실행해 주 십시오. 최신 BIOS 파일이 첨부되어 있는 플로피 디스크 또는 USB 플래시 디스크 를 삽입해 주십시오. EZ Flash 2는 BIOS 업데이트 절차를 실행하고, 업데이트 완 료 시 자동으로 시스템을 다시 시작합니다.

#### CrashFree BIOS 3으로 BIOS 복구:

시스템을 부팅해 주십시오. BIOS 문제 발생 시, CrashFree BIOS 3 자동 복구 도구 는 기존 또는 최신 BIOS 파일이 첨부되어 있는 플로피 디스크 또는 USB 플래시 디 스크를 삽입하라는 메시지를 나타냅니다. BIOS 복구가 완료되면 시스템을 다시 시 작해 주십시오.

## 5. 소프트웨어 지원 CD 정보

본 마더보드는 Windows® 2000/2000 Sever/2003 Sever/XP/Vista/64-bit 2003 Sever/64-bit XP/64-bit Vista 운영 체제 (OS)를 지원합니다. 하드웨어 기능을 최 대화 하려면 항상 최신 버전의 OS를 설치해 주시고 지속적으로 업데이트 해 주십 시오.

마더보드와 함께 제공된 지원 CD는 여러가지의 쓰임세 있는 소프트웨어와 유틸리 티 드라이버를 제공하여 마더보드의 기능을 향상시켜 줍니다. 지원 CD를 사용하 려면, 단순히 지원 CD를 CD-ROM 드라이버에 삽입해 주십시오. 만약 컴퓨터에 자 동실행 기능이 활성화 되어 있다면, CD는 자동으로 환영 스크린과 설치 메뉴를 보 여줍니다. 만약 환영 스크린이 자동으로 나타나지 않는다면, 지원 CD 안의 BIN 폴 더에서 ASSETUP.EXE 파일을 찾아 더블클릭해 주십시오.

한국어

#### 10 ASUS P5KPL-CM

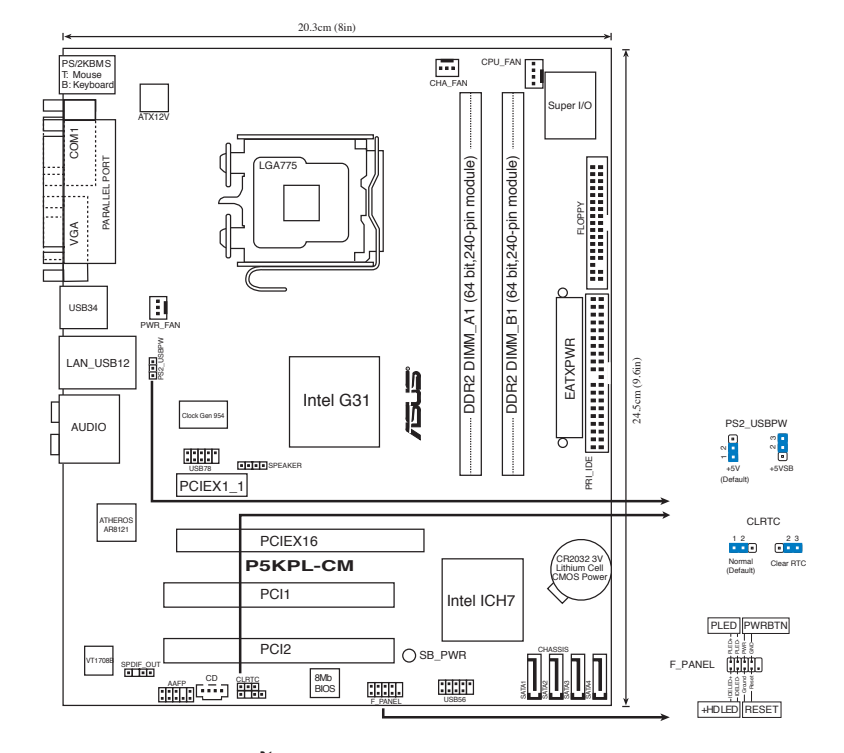

◈

# **1. ส่วนต่างๆ ของเมนบอร์ด**

# **2. การติดตั้ง CPU**

ปฏิบัติตามขั้นตอนต่อไปนี้เพื่อติดตั้งโปรเซสเซอร์ Intel® ในแพคเกจ 775-land

1. กดคานโหลดด้วยนิ้วหัวแม่มือ (A), จากนั้นเลื่อนไปทางซ้าย (B) จนกระทั่งคลายออ กจากลิ้นยึด

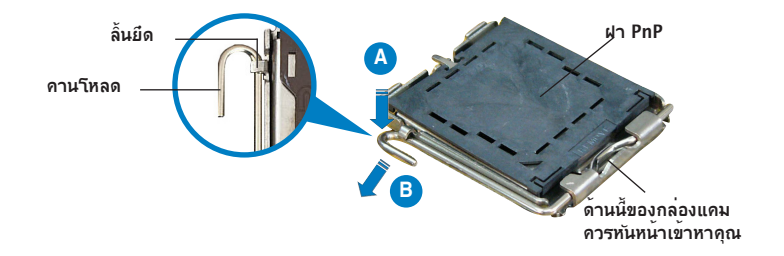

**ไทย**

⊕

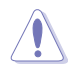

- เพื่อป้องกันความเสียหายที่จะเกิดกับขาซ็อกเก็ต อย่าถอดฝา PnP ออกจนกว่าคุณจะติดตั้ง CPU
- โปรดเก็บฝาไว้สำหรับการคืนผลิตภัณฑ์
- การรับประกันผลิตภัณฑ์ไม่คุ้มครองถึงความเสียหายที่เกิดขึ้นกับขาซ็อกเก็ต
- 2. ยกคานโหลดขึ้นในทิศทางตามลูกศร โดยทำมุม 135 องศา
- 3. ยกแผ่นโหลดขึ้นด้วยนิ้วหัวแม่มือและนิ้วชี้ของคุณโดยทำมุม 100 องศา จากนั้นผลักฝา PnP จากหน้าต่างแผ่นโหลด เพื่อถอดออก
- 4. วางตำแหน่ง CPU เหนือซ็อกเก็ต ตรวจดูให้แน่ใจว่าสามเหลี่ยมสีทองอยู่ที่มุมซ้ายล่า งของซ็อกเก็ต การจัดซ็อกเก็ตควรใส่ลงในสลัก CPU พอดี
- 5. ปิดแผ่นโหลด จากนั้นผลักคานโหลดจนกระทั่งยึดติดลงในลิ้นยึด

## **3. หน่วยความจำระบบ**

คุณสามารถติดตั้ง DIMM DDR2 แบบ นัน-ECC ที่ไม่มีบัฟเฟอร์ขนาด 256MB, 512MB, 1GB และ 2GB ลงในซ็อกเก็ต DIMM โดยใช้การแนะนำในการใส่หน่วยความจ ำในส่วนนี้

- ท่านสามารถติดตั้งหน่วยความจำที่มีขนาดต่างกันได้ใน Channel A และ Channel B ระบบจะกำหนดขนาดทั้งหมดของ Channel ที่มีขนาดเล็กกว่า เพื่อกำหนดค่าแบบ dual channel หน่วยความจำส่วนที่เกินจาก Channel ที่มีขนาดใหญ่กว่าจะถูกกำหนดให้ทำงานแบบ single channel
	- ติดตั้ง DIMM ที่มีลาเทนซี CAS เดียวกันเสมอ เพื่อให้ทำงานเข้ากันได้ดีที่สุด เราแนะนำให้คุณซื้อโมดูลหน่วยความจำจากผู้จำหน่ายรายเดียวกัน
	- ถ้าท่านติดตั้งหน่วยความจำขนาด 1 หรือ 2GB จำนวนสองโมดูล ระบบอาจมองเห็นน้อยกว่า 3GB เนื่องจากพื้นที่ระบุตำแหน่ง (address space) ถูกจองไว้สำหรับทำหน้าที่อื่นที่สำคัญกว่า ข้อจำกัดนี้มีอยู่ในระบบปฏิบัติการ Windows® XP 32 บิต ซึ่งไม่รองรับส่วนขยายของตำแหน่งเชิงกายภาพ (Physical Address Extension) หรือ PAE
	- ถ้าคุณติดตั้งระบบปฏิบัติการ Windows® XP 32 บิต แนะนำให้ติดตั้งหน่วยความจำรว มไม่เกิน 3GB
	- เมนบอร์ดนี้ไม่สามารถใช้งานได้กับหน่วยความจำที่ผลิตจากชิพ 128 Mb หรือหน่วยความจำแบบ double sided x 16

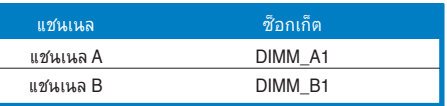

# **4. ข้อมูล BIOS**

ี แฟลช ROM บนเมนบอร<sup>ั</sup>ดบรรจุ BIOS ใว<sup>้</sup> คุณสามารถอ*ั*ปเดตข้อมูล BIOS หรือตั้งค่า คอนฟิกพารามิเตอร์โดยใช้ยูทิลิตี้การตั้งค่า BIOS หน้าจอ BIOS ประกอบด้วยปุ่มเนวิ เกชั่น และวิธีใช้ออนไลน์แบบย่อ เพื่อแนะนำคุณ ถ้าคุณมีปัญหาเกี่ยวกับระบบ หรือถ้า ้ระบบเริ่มใม่มีเสถียรภาพหลังจากที่คุณเปลี่ยนแปลงการตั้งค่า ให้โหลดการตั้งค่า เริ่มต<sup>้</sup>น อ่านบทที่ 2 ของคู่มือผู้ใช้สำหรับรายละเอียดเกี่ยวกับข้อมูล BIOS เยี่ยมชมเว็บไซต์ ASUS (www. asus.com) สำหรับอัปเดต ต่างๆ

## **ในการเข้าสู่โปรแกรมตั้งค่าเมื่อเริ่มต้นระบบ:**

กด <Delete> ระหว่างการทดสอบตัวเองเมื่อเปิดเครื่อง (POST) ถ้าคุณไม่กด <Delete>, POST จะดำเนินรูทีนการทดสอบตามปกติ

## **ในการเข้าสู่โปรแกรมตั้งค่าหลังจาก POST:**

- เริ่มต้นระบบใหม่โดยการกด <Ctrl> + <Alt> + <Delete>, จากนั้นกด <Delete> ระหว่างกระบวนการ POST, หรือ
- กดปุ่มรีเซ็ตบนตัวเครื่อง จากนั้นกด <Delete> ระหว่างกระบวนการ POST, หรือ
- ปิดระบบ และเปิดขึ้นมาใหม่, จากนั้นกด <Delete> ระหว่างกระบวนการ POST

## **ในการอัปเดต BIOS ด้วย AFUDOS:**

บูตระบบจากฟล็อปปี้ดิสก์ที่บรรจุไฟล์ BIOS ล่าสุด ที่ DOS พร็อมต์, พิมพ์ **afudos /i<filename.rom>** และกด Enter บูตระบบใหม่เมื่อการอัปเดตสมบูรณ์

## **ในการอัปเดต BIOS ด้วย ASUS EZ Flash 2:**

บูตระบบ และกด <Alt> + <F2> ระหว่างกระบวนการ POST เพื่อเปิด EZ Flash 2 ใส่ฟล็อปปี้ดิสก์ หรือแฟลชดิสก์ USB ที่บรรจุไฟล์ BIOS ล่าสุด EZ Flash 2 จะดำเนินกระบวนการอัปเดต BIOS และจะบูตระบบใหม่โดยอัตโนมัติเมื่อทำเสร็จ

## **ในการกู้คืน BIOS ด้วย CrashFree BIOS 3:**

บูตระบบ ถ้า BIOS เสีย, เครื่องมือการกู้คืนอัตโนมัติ CrashFree BIOS 3 จะบอกให้คุณ ใส่ฟล็อปปี้ดิสก์, CD หรือแฟลชดิสก์ USB ที่บรรจุไฟล์ BIOS ดั้งเดิมหรือไฟล์ล่าสุด บูตระบบ ใหม่หลังจากที่ BIOS ถูกกู้คืน เรียบร้อยแล้ว ์

## **5. ข้อมูลการสนับสนุนซอฟต์แวร์บน CD**

เมนบอร์ดนี้สนับสนุนระบบปฏิบัติการ (OS) Windows® 2000/2000 Sever/2003 Sever/XP/Vista/64-bit 2003 Sever/64-bit XP/64-bit Vista ให้ติดตั้ง เวอร์ชั่น OS และอัปเดตที่เกี่ยวข้องล่าสุดเสมอ เพื่อที่คุณจะสามารถใช้คุณสมบัติต่างๆ ของฮาร์ดแวร์ของคุณได้อย่างเต็มที่

CD สนับสนุนที่มาพร้อมกับเมนบอร์ด ประกอบด้วยซอฟต์แวร์ที่มีประโยชน์ และไดรเวอร์ ยูทิลิตี้หลายตัว ซึ่งช่วยเพิ่มสมรรถนะของ คุณสมบัติต่างๆ บนเมนบอร์ด ในการเริ่มต้นการ ใช้ CD สนับสนุน ให้ใส ่แผ่น CD ลงใน CD-ROM ใครพ์ของคุณ CD จะแสดงหน้าจอ ต้อนรับ และเมนูการติดตั้งโดยอัตโนมัติ ถ้าระบบ Autorun เปิดทำงานใน คอมพิวเตอร์ ้ของคุณ ถาหนาจอตอนรับใมปรากฏขึ้นโดยอัตโนมัติ ให้ คนหา และดับเบิลคลิกที่ใฟล๎ ASSETUP.EXE จากโฟลเดอร์ BIN ใน แผ่น CD สนับสนุน เพื่อแสดงเมนูขึ้นมา

◈

◈

ASUS P5KPL-CM 13

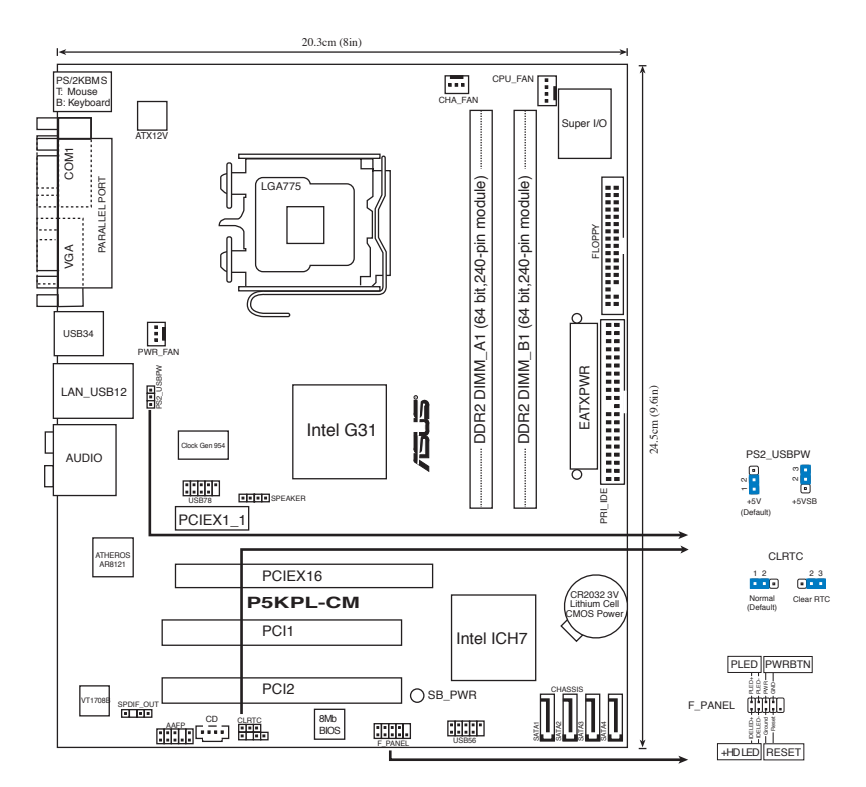

◈

## **1. Layout motherboard**

## **2. Memasang CPU**

Ikuti langkah-langkah berikut ini untuk memasang CPU Intel pada soket 775.

1. Tekan tuas soket dengan ibu jari (A), kemudian pindahkan ke kiri (B) hingga terlepas dari tab penahannya.

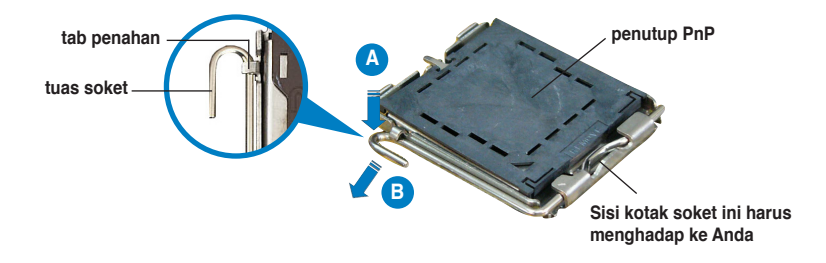

**Bahasa Indonesia Bahasa Indonesia**

◈

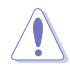

- Untuk mencegah kerusakan pada pin soket, jangan melepaskan penutup PnP, kecuali ketika memasang CPU.
- Simpanlah penutupnya untuk pengembalian produk.
- Jaminan produk tidak meliputi kerusakan pada pin soket.
- 2. Angkat tuas soket sesuai arah tanda panah ke sudut 135 °.
- 3. Angkat pelat soket dengan ibu jari dan telunjuk ke sudut 100°, kemudian buka penutup PnP untuk melepaskannya.
- 4. Letakkan CPU di atas soket, pastikan sudut CPU bertanda segitiga emas berada pada bagian sudut kiri bawah soket. Masukkan CPU ke dalam soket hingga terpasang dengan tepat.
- 5. Tutup pelat soket, kemudian dorong tuas soket hingga terpasang dengan benar pada tab penahan.

## **3. Memori Sistem**

Anda dapat menginstal memori 256 MB, 512 MB, 1 GB dan 2 GB non-ECC DDR2 DIMM unbuffered pada kedalam soket DIMM.

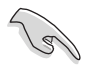

- Anda dapat memasang berbagai ukuran memori pada kanal A dan kanal B. Sistem akan memetakan ukuran total dari kanal yang memiliki kapasitas memori lebih kecil untuk konfigurasi kanal ganda. Kelebihan yang dimiliki oleh kanal dengan kapasitas memori lebih besar akan dipetakan untuk operasi kanal tunggal.
- Selalu pasang DIMM dengan CAS latency yang sama. Untuk kompatibilitas maksimal, Anda disarankan untuk menggunakan modul memori dari vendor yang sama.
- Jika Anda memasang dua modul memori, sistem mungkin hanya dapat mengenali kapasitas kurang dari 3 GB karena terdapat pembagian address space untuk fungsi-fungsi kritis yang lain. Keterbatasan ini terdapat pada sistem operasi Windows® XP 32 yang tidak mendukung Physical Address Extension (PAE).
- Jika Anda menginstal sistem operasi Windows® XP 32-bit, disarankan total memori yang digunakan kurang dari 3 GB.
- Motherboard ini tidak mendukung modul memori yang terbuat dari chip 128 Mb atau modul memori x16 double side.

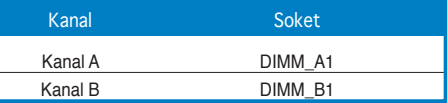

## **4. Informasi tentang BIOS**

Flash ROM pada motherboard berisi BIOS. Anda dapat memperbarui informasi tentang BIOS atau mengkonfigurasi beberapa setting menggunakan utility BIOS Setup. Layar BIOS memiliki tombol navigasi dan informasi bantuan ringkas untuk membantu Anda. Jika Anda mengalami masalah pada sistem atau jika sistem menjadi tidak stabil setelah pengaturan diubah, aktifkan Setup Default. Untuk informasi lengkap tentang BIOS, lihat bab 2 dalam panduan ini. Untuk mendapatkan update terbaru, kunjungi situs Web ASUS (www. asus.com).

### **Untuk membuka layar Setup saat pengaktifan awal:**

Tekan <Delete> sewaktu Power-On Self Test (POST). Jika Anda tidak menekan <Delete>, POST akan meneruskan test routine.

#### **Untuk membuka layar Setup setelah POST:**

- Restart sistem dengan menekan <Ctrl> + <Alt> + <Delete>, kemudian tekan <Delete> sewaktu POST, atau
- Tekan tombol Reset pada chassis, kemudian tekan <Delete> sewaktu POST, atau
- Matikan sistem dan hidupkan kembali, kemudian tekan <Delete> sewaktu **POST**

#### **Untuk meng-update BIOS dengan AFUDOS:**

Lakukan boot sistem dari floppy disk yang berisi file BIOS terbaru. Di prompt DOS, ketik **afudos /i<filename.rom>**, kemudian tekan Enter. Lakukan boot ulang sistem setelah update selesai.

#### **Untuk meng-update BIOS menggunakan ASUS EZ Flash 2:**

Lakukan boot sistem, kemudian tekan <Alt> + <F2> sewaktu POST untuk mengaktifkan EZ Flash 2. Masukkan floppy disk atau USB flash disk yang berisi file BIOS terbaru. EZ Flash 2 akan menjalankan proses pembaruan BIOS dan secara otomatis melakukan boot ulang sistem setelah proses tersebut selesai.

#### **Untuk recovery BIOS menggunakan CrashFree BIOS 3:**

Lakukan boot sistem. Jika BIOS rusak, program pemulihan otomatis CrashFree BIOS 3 akan meminta Anda untuk memasukkan floppy disk, CD, atau USB flash disk yang berisi file BIOS asli atau yang terbaru. Lakukan boot ulang sistem setelah BIOS kembali seperti semula.

# **Bahasa Bahasa Indonesia**

## **5. Informasi tentang CD pendukung perangkat lunak**

Motherboard ini mendukung sistem operasi Windows® 2000/2000 Sever/2003 Sever/XP/Vista/64-bit 2003 Sever/64-bit XP/64-bit Vista. Selalu instal versi OS terbaru beserta update terbarunya agar Anda dapat memaksimalkan fitur-fitur perangkat keras yang tersedia.

CD pendukung yang menyertai motherboard ini berisi perangkat lunak dan beberapa driver utility yang akan menyempurnakan fitur-fitur motherboard. Untuk mulai menggunakan CD pendukung, cukup masukkan ke dalam drive CD-ROM. CD akan secara otomatis menampilkan layar pembuka dan menu penginstalan jika Autorun diaktifkan di komputer Anda. Jika layar pembuka tidak muncul secara otomatis, cari dan klik dua kali file ASSETUP.EXE dari folder BIN dalam CD pendukung untuk menampilkan menu.

### 16 ASUS P5KPL-CM

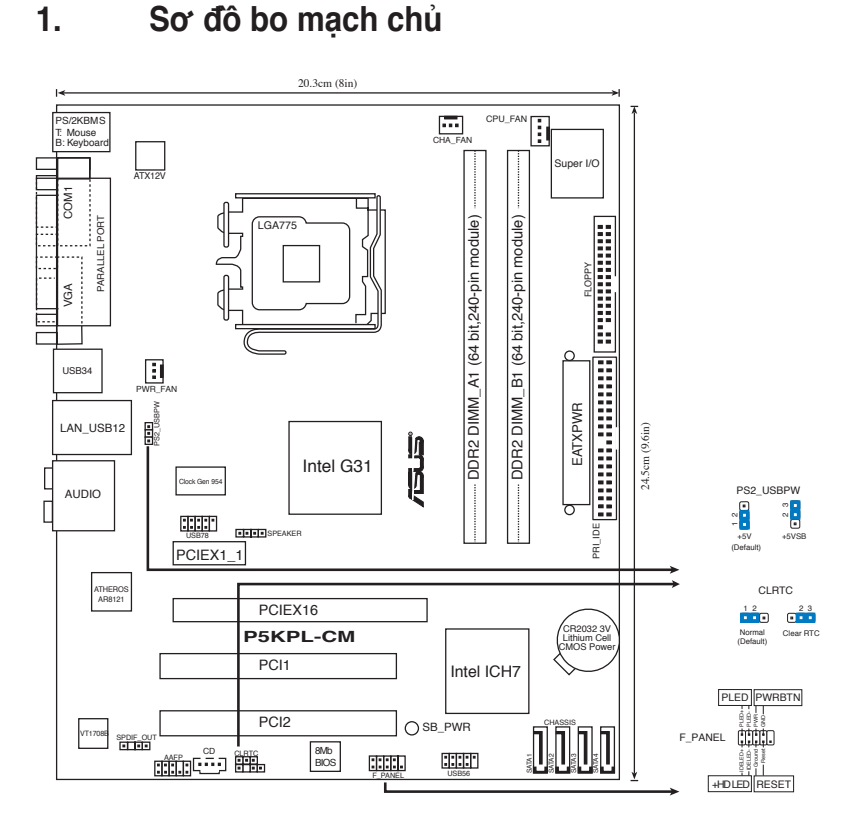

◈

# **2. Lắp CPU**

Thực hiện theo các bước sau để lắp đặt bộ xử lý Intel® vào gói ứng dụng 775-land (ụ).

1. Ấn cần tải bằng ngón cái (A), sau đó kéo cần tải sang trái (B) cho đến khi nó tách khỏi ngàm giữ.

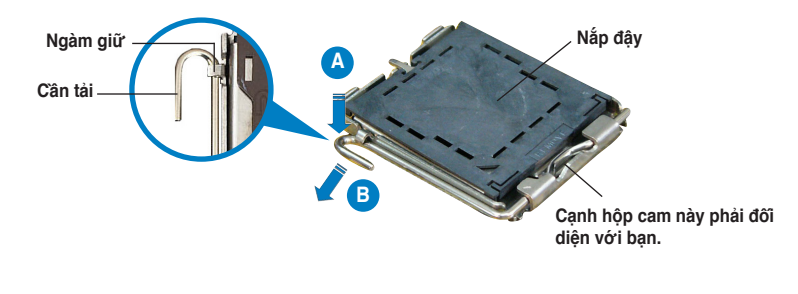

**Tiếng Việt**

⊕

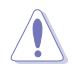

- Để tránh làm hỏng chân cắm, không tháo nắp đây PnP trừ khi ban đang lắp đặt CPU.
- • Giữ nắp đậy để dùng khi hoàn trả sản phẩm.
- Bảo hành sản phẩm không bao gồm các chân cắm bị hỏng.
- 2. Nâng cần tải theo hướng mũi tên lên thành góc 135°.
- 3. Nâng thanh tải bằng ngón cái và ngón trỏ thành góc 100°, sau đó đẩy nắp đậy PnP khỏi khung giữ thanh tải để tháo nó ra.
- 4. Đặt CPU trên đế cắm, đảm bảo hình tam giác màu vàng phải nằm trên góc đế cắm ở đáy trái. Chốt giữ đế cắm phải khít vào rãnh CPU.
- 5. Đóng thanh tải lại và đẩy cần tải cho đến khi nó khớp chặt vào ngàm giữ.

## **3. Bộ nhớ Hệ thống**

Bạn có thể gắn các thanh DIMM dung lượng 256MB, 512MB, 1GB và 2GB vào các khe cắm bộ nhớ trên bo mạch chủ.

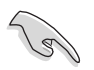

- Bạn có thể lắp đặt các kích thước bộ nhớ khác nhau trong Kênh A và Kênh B. Hệ thống sẽ sắp xếp tổng kích thước của kênh có dung lượng nhỏ hơn cho cấu hình kênh kép. Lúc này bộ nhớ bổ sung từ kênh có dung lượng lớn hơn được sắp xếp cho hoạt động kênh đơn.
- Luôn sử dụng các thanh DIMM có cùng Độ trễ (CAS Latency). Để tối ưu hóa khả năng tương thích, bạn nên mua các thanh bộ nhớ của cùng một nhà sản xuất.
- Nếu bạn lắp hai thanh bộ nhớ 1 hoặc 2GB, hệ thống có thể chỉ nhận dạng không quá 3 GB vì dung lượng địa chỉ được sử dụng cho các chức năng quan trọng khác. Sự hạn chế này sẽ hiển thị trên hệ điều hành Windows® XP 32 bit không hỗ trợ Đuôi mở rộng Địa chỉ Vật lý (PAE).
- Nếu sử dụng hệ điều hành Windows® XP 32-bit, bạn nên lắp tổng dung lượng bộ nhớ dưới 3GB.
- Bo mạch chủ này không hỗ trợ các thanh bộ nhớ chứa các chip 128 Mb hoặc các thanh bộ nhớ x16 cạnh kép.

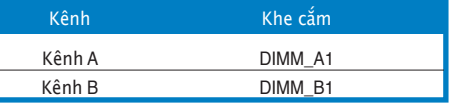

**Tiếng Việt**

## **4. Thông tin BIOS**

Chương trình BIOS được chứa trong Flash ROM của bo mạch chủ. Bạn có thể cập nhật thông tin BIOS hoặc cài đặt các thông số với tiện ích Cài đặt BIOS. Màn hình BIOS gồm các phím chuyển hướng và thông tin ngắn trực tuyến giúp hướng dẫn cho bạn. Nếu gặp sự cố hệ thống hoặc nếu hệ thống trở nên không ổn định sau khi bạn đổi các cài đặt, hãy chọn Setup Defaults. Xem Chương 2 của sổ tay hướng dẫn sử dụng để biết thêm thông tin BIOS chi tiết. Hãy vào trang web của ASUS (www. asus. com) để biết thông tin cập nhật.

## **Để truy nhập menu Setup khi khởi động:**

Bấm <Delete> trong quá trình Tự Kiểm tra Khi Khởi động (POST). Nếu bạn không bấm <Delete>, quá trình POST sẽ tiếp tục kiểm tra.

### **Để truy nhập menu Setup sau POST:**

- Khởi đông lại hệ thống bằng cách bấm  $\langle$ Ctrl $>$  +  $\langle$ Alt $>$  +  $\langle$ Delete $>$ , sau đó bấm <Delete> trong quá trình POST hoặc
- Bấm nút khởi đông lai (reset) trên máy sau đó bấm <Delete> trong quá trình POST hoặc
- Tắt hệ thống và khởi động lại, sau đó bấm <Delete> trong quá trình POST

#### **Để cập nhật BIOS với AFUDOS:**

Khởi động hệ thống từ đĩa mềm chứa tập tin BIOS mới nhất. Tại dấu nháy hệ điều hành DOS, nhập **afudos /i<filename.rom>** và bấm Enter. Khởi động lại hệ thống khi cập nhật xong.

### **Để cập nhật BIOS với ASUS EZ Flash 2:**

Khởi động hệ thống và bấm <Alt> + <F2> trong quá trình POST để khởi động EZ Flash 2. Đưa đĩa mềm hoặc đĩa flash USB chứa tập tin BIOS mới nhất vào. EZ Flash 2 sẽ thực hiện quá trình cập nhật BIOS và tự động khởi động lại hệ thống khi hoàn tất quá trình.

### **Để phục hồi BIOS với CrashFree BIOS 3:**

Khởi động hệ thống. Nếu BIOS bị hỏng, công cụ phục hồi tự động CrashFree BIOS 3 sẽ nhắc bạn cài đĩa mềm, CD hoặc đĩa flash USB chứa tập tin BIOS gốc hoặc mới nhất. Khởi động lại hệ thống sau khi đã phục hồi BIOS.

## **5. Thông tin CD hỗ trợ phần mềm**

Bo mạch chủ này hỗ trợ hệ điều hành Windows® 2000/2000 Sever/2003 Sever/XP/ Vista/64-bit 2003 Sever/64-bit XP/64-bit Vista. Luôn cài phiên bản hệ điều hành mới nhất và các phiên bản cập nhật tương ứng để có thể tận dụng các tính năng của phần cứng.

CD hỗ trợ đi kèm bo mach chủ này chứa phần mềm hữu dụng và một số driver tiện ích nâng cao tính năng của bo mạch chủ. Để bắt đầu sử dụng CD hỗ trợ, chỉ cần cài CD vào ổ đĩa CD-ROM. CD sẽ tự động hiển thị màn hình khởi động và các menu cài đặt nếu bạn đã bật chức năng Autorun trên máy tính. Nếu màn hình khởi động không tự động hiển thị, hãy tìm và chạy tập tin ASSETUP.EXE từ thư mục BIN trong CD hỗ trợ để hiển thị menu.

**Tiếng Việt**

⊕

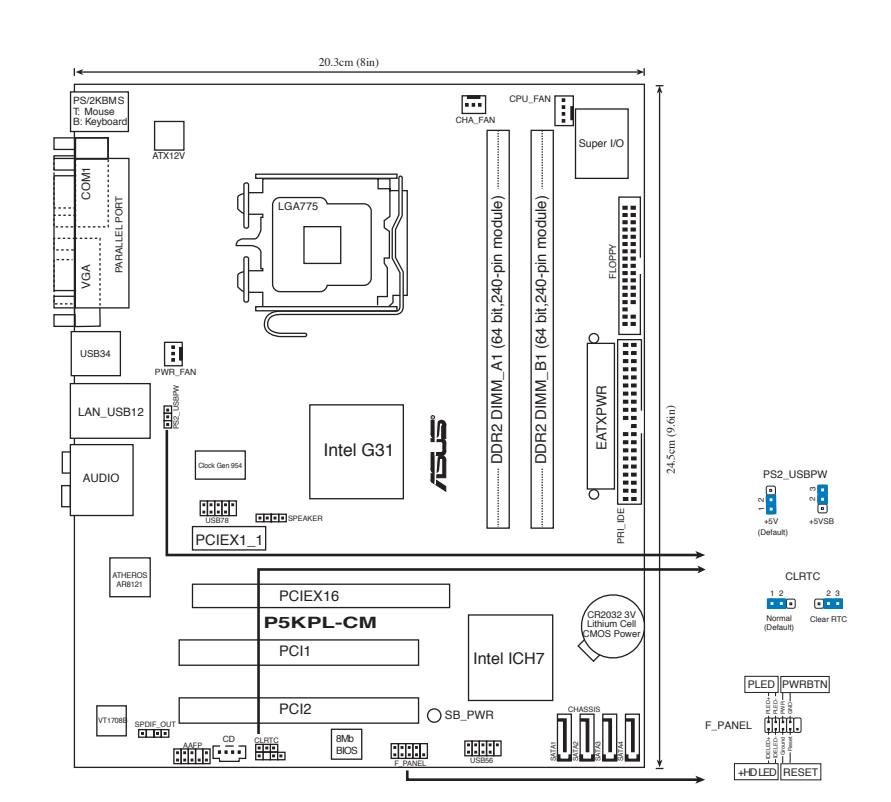

⊕

# 2. CPU Kurulumu

1. Anakart yerleşimi

Intel® işlemciyi 775-land paketinde kurmak için aşağıdaki adımları yerine getirin.

1. Baş parmağınızla (A) yük koluna bastırın, ardından tutma yerinden çıkıncaya kadar sola (B) kayın.

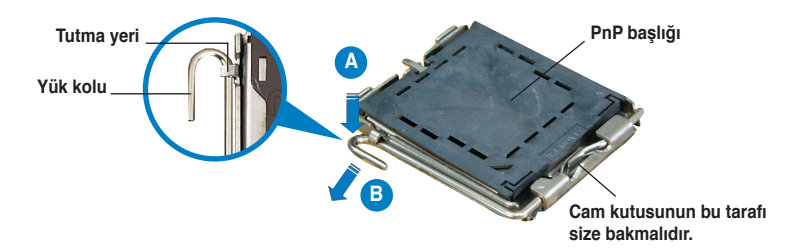

20 ASUS P5KPL-CM

◈

**Türkçe**

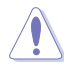

- Soket pimlerine zarar verilmesini önlemek için, CPU takıncaya kadar PnP başlığını çıkarmayın.
- Ürünü geri iade etmek için lütfen başlığı saklayın.
- Ürün garantisi soket pimlerine verilen hasarları kapsamamaktadır.
- 2. Yok kolunu ok yönünde 135º açı yapacak şekilde kaldırın.
- 3. Yük plakasını baş parmağınız ve işaret parmağınız ile 100º açı yapacak şekilde kaldırın, ardından çıkarmak için PnP başlığını yük plakası penceresinden itin.
- 4. CPU'yu soketin üzerine yerleştirin, altın renkli üçgenin soketin sol alt köşesinde olduğundan emin olun. Soket hizalama anahtarı CPU oyuğuna uymalıdır.
- 5. Yük plakasını kapatın, ardından yük kolunu tutma yerine geçinceye kadar itin.

## 3. Sistem Belleği

DIMM soketlerine 256 MB, 512MB, 1 GB ve 2 GB tamponsuz ECC olmayan DDR2 DIMM'leri kurabilirsiniz.

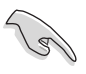

• Kanal A ve Kanal B'de farklı bellek boyutlarını kurabilirsiniz. Sistem, çift kanal yapılandırması için alt boyuttaki kanalın toplam boyutunu haritalar. Yüksek boyuttaki kanaldan gelen herhangi bir aşırı bellek de tekli kanal operasyonu için eşleştirmelidir.

- Aynı CAS gizliliğine sahip olan DIMM'leri takın. Optimum kullanım için bellek modüllerini aynı satıcıdan almanız önerilir.
- İki adet 1 veya 2GB bellek modülü kurarsanız, sistem sadece 3 GB'dan azını algılayabilir, çünkü adres alanı diğer kritik işlevler için saklanmıştır. Bu sınırlandırma Fiziksel Adres Uzantısı (PAE)'yi desteklemeyen Windows® XP 32 -bit işletim sisteminde gösterilmektedir.
- Windows® XP 32-bit işletim sistemini kurarsanız, toplamda 3 GB'dan az bellek önerilir.
- Bu anakart 128 Mb çip veya çift taraflı x16 bellek modülünden oluşan bellek modüllerini desteklememektedir.

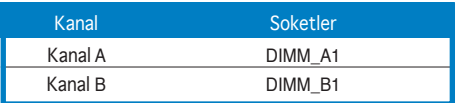

**Türkçe**

ASUS P5KPL-CM 21

## 4. BIOS bilgisi

Anakarttaki Flash ROM'da BIOS bulunmaktadır. BIOS Setup'ı kullanarak BIOS bilgisini güncelleyebilir veya parametreleri yapılandırabilirsiniz. BIOS ekranlarında size yol gösterecek gezinti tuşları ve kısa çevrimiçi yardım bulunmaktadır. Sistem parametreleri ile karşılaşırsanız veya ayarları değiştirdikten sonra sistem dengesizleşirse, Varsayılan Ayarları yükleyin. Ayrıntılı BIOS bilgisi için kullanıcı kılavuzunun 2. Bölümüne bakınız. Güncellemeler için ASUS web sitesini (www. asus.com) ziyaret ediniz.

#### **Başlarken Setup'a girmek için:**

GüçAçma Otomatik Testi (POST) sırasında <Delete> tuşuna basın. <Delete> tuşuna basmazsanız, POST rutin teste devam eder.

#### **POST sonrası Setup'a girmek için:**

- <Ctrl> + <Alt> + <Delete> tuşlarına basın, ardından POST sırasında <Delete> tuşuna basın veya
- Şasideki sıfırlama düğmesine basın, ardından POST sırasında <Delete> tuşuna basın veya
- Sistemi kapatın ve tekrar açın, ardından POST sırasında <Delete> tuşuna basın

#### **BIOS'u AFUDOS ile güncellemek için:**

En yeni BIOS dosyasının bulunduğu floppy diskten sistemi başlatın. DOS uyarısında, **afudos /i<filename.rom>** yazın ve Enter'a basın. Güncelleme tamamlandığında sistemi yeniden başlatın.

#### **BIOS'u ASUS EZ Flash 2 ile güncellemek için:**

Sistemi boot edin ve EZ Flash 2'yi başlatmak için POST sırasında <Alt> + <F2>'ye basın. En son BIOS dosyasını içeren floppy diski veya USB flash diski yerleştirin. EZ Flash 2, BIOS güncelleme sürecini gerçekleştirir ve tamamlandığında sistemi otomatik olarak yeniden boot eder.

#### **BIOS'u CrashFree BIOS 3 ile kurtarmak:**

Sistemi boot edin. BIOS bozuksa, CrashFree BIOS 3 otomatik kurtarma aracı orijinal veya en yeni BIOS dosyasını içeren floppy diski, CD'yi veya USB flash diskini yerleştirmenizi ister. BIOS kurtarıldıktan sonra sistemi tekrar yeniden başlatın.

## 5. Yazılım destek CD'si bilgisi

Bu anakart Windows® 2000/2000 Sever/2003 Sever/XP/Vista/64-bit 2003 Sever/64-bit XP/64-bit Vista işletim sistemini (OS) destekler. Her zaman en yeni OS sürümünü ve ilgili güncellemeleri kurun, böylece donanım özelliklerinizi en üst düzeye çıkarabilirsiniz.

Anakart ile birlikte verilen destek CD'si kullanışlı yazılım ve anakart özelliklerini geliştiren birkaç program sürücüsü içermektedir. Destek CD'sini kullanmaya başlamak için, yapmanız gereken CD'yi CD-ROM sürücünüze yerleştirmektir. Bilgisayarınızda Otomatik Çalıştır etkinleştirilmişse, CD otomatik olarak giriş ekranını ve kurulum menülerini gösterir. Giriş ekranı otomatik olarak görünmezse, menüleri göstermek için destek CD'si ile birlikte gelen BIN klasöründeki ASSETUP. EXE dosyasını bulun ve çift tıklayın.

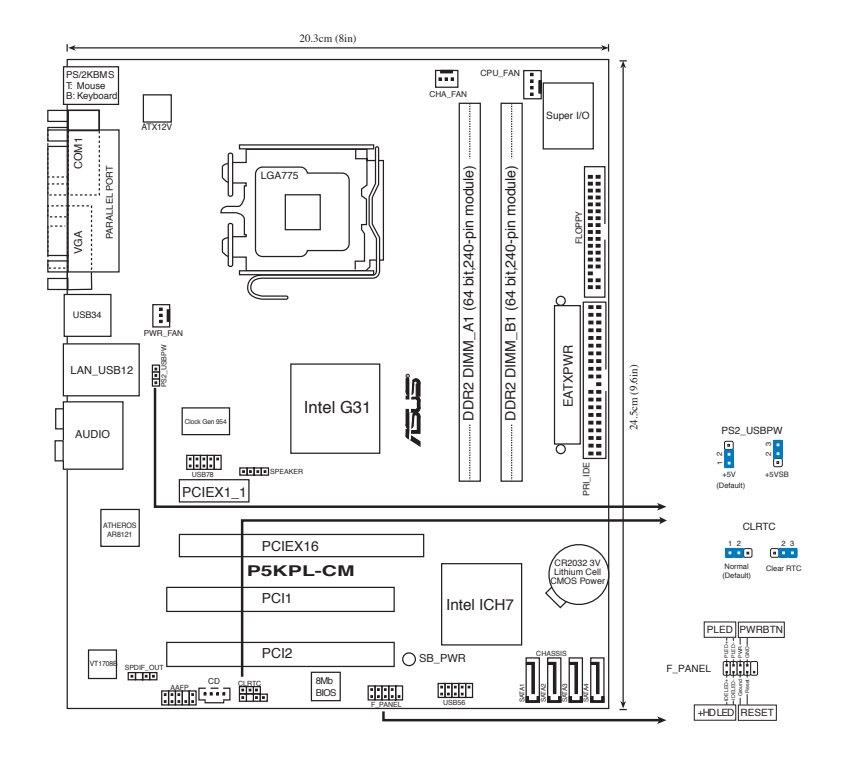

⊕

تركيب وحدة المعالجة المركزية  $-7$ 

اتبع الخطوات التالية لتركيب المعالج ®Intel الذي يأتي ضمن الحزمة 775-land.

١. اضغط بإصبع الإبهام على ذراع التحميل (A) ثم حركه ناحية اليسار (B) إلى أن يتم تحريره من عروة الاحتجاز

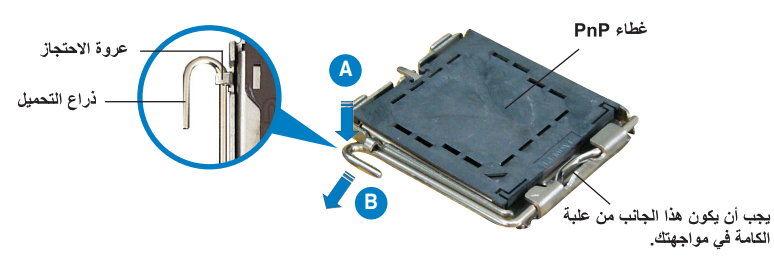

ASUS P5KPL-CM 23

أحمي

◈

- لتجنب تعر ض دبابيس المقبس للتلف، لا تقم بإز الة غطاء PnP إلا عند تركيب وحدة المعالجة المركزية.
	- يرجى الاحتفاظ بالغطاء فقد تحتاجه إذا رغبت في إرجاع المنتج.
		- لا يغطي الضمان التلف الذي قد تتعرض له دبابيس المقبس.
			- ارفع ذراع التحميل في اتجاه السهم بزاوية قدرها ١٣٥ درجة. ۰۲.
- ارفع لوحة التحميل بإصبعي الإبهام والسبابة بزاوية قدرها ١٠٠ درجة، ثم ادفع غطاء PnP من  $\cdot^{\star}$ نافذة لوحة التحميل لإخراجه
	- ضمع وحدة المعالجة المركزية فوق المقبس مع التأكد من أن المثلث الذهبي موجود على الركن  $\cdot$   $\epsilon$ السفلي الأيسر للمقبس يجب أن يتناسب مفتاح محاذاة المقبس مع سن وحدة المعالجة المركزية.
		- أغلق لوحة التحميل، ثم ادفع ذر اع التحميل إلى أن يتم تعشيقه داخل عر وة الاحتجاز .  $\cdot$

#### ذاكرة النظام  $-\tau$

يمكن تركيب وحدات الذاكرة DDR2 DIMM سعة ٢٥٦ ميجابايت و٥١٢ ميجابايت و١ جيجابايت و٢ جيجابايت التي لا تدعم التخزين المؤقت وغير المزودة بكود تصحيح الأخطاء (ECC) في مقابس DIMM.

- r
- بمكن تركيب أحجام مختلفة من الذاكرة في القناتين A و B، ويربط النظام الحجم الإجمالي للقناة الأصغر حجما بعملية تهيئة الذاكرة مزدوجة القناة. كما أن أي زيادة في الذاكرة من القناة الأكبر حجمًا يتم ربطه بعد ذلك بالتشغيل من خلال قناة واحدة.
	- احرص دائماً على تركيب وحدات ذاكرة DIMM التي لها نفس زمن الاستجابة (CAS). وللحصول على أفضل النتائج, نوصي بالحصول على وحدات ذاكرة من البائع ذاته.
	- قد يفشل الجهاز في التعر ف على الذاكر s التي تزيد عن ٣ جيجابايت عند القيام بتثبيت شر يحتي ذاكر s بسعة ١ أو ٢ جيجابايت لكل منها، وذلك نظر أ لتقنية تخصيص مساحة العناوين للوظائف الهامة الأخرى. وتظهر هذا في نظام التشغيل Windows® XP 32-bit إذ أنه لا يدعم خاصية تمديد العذاوين المادية  $(PAE)$
- يوصى بأن يكون حجم الذاكرة الإجمالي أقل من ٣ جيجابايت في حالة تثبيت نظام التشغيل .Windows® XP 32-bit
- لا تدعم هذه اللوحة الأم وحدات الذاكرة المكونة من مجموعة رقائق سعة 128 ميجا بايت أو وحدات الذاكرة x16 مز دو جة الجانب.

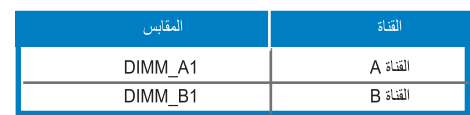

#### معلومات حول نظام BIOS -2

تحتوي الذاكرة Flash ROM في اللوحة الأم على نظام BIOS. ويمكنك تحديث معلومات نظام BIOS أو تهيئة المعلمات الخاصة به باستخدام الأداة المساعدة بالنظام المذكور . وتشتمل شاشات نظام BIOS على مفاتيح للتنقل وتعليمات فورية مختصرة لإرشاد المستخدمين. إذا واجهتك مشكلات في النظام، أو فقد النظام استقر ار وبعد تغيير الإعدادات، يمكنك المبادر ة بتحميل إعدادات النظام الافتر اضية٬ ويرجى مر اجعة الفصل ٢ من دليل الاستخدام للحصول على معلومات مفصلة حول نظام BIOS. كما يرجى زيارة الموقع الإلكتروني للشركة (www.asus.com) للحصول على التحديثات.

للدخول إلى وضع الإعداد عند بدء تشغيل النظام، يمكن القيام بما يلي: اضغط على <Delete> (حذف) أثناء إجراء الاختبار الذاتي مع توصيل التيار الكهربائي. إذا لم تضغط على <Delete>، فسوف تستمر عملية الاختبار الذاتي في إجراءاتها المعتادة.

للدخو ل إلى و ضع الإعداد بعد الاختبار الذاتي:

- أعد تشغيل النظام بالضغط على <Delete> + <Alt> + <Ctrl> حلى <Delete>  $\mathcal{A}$ أثناء عملية الاختبار الذاتي، أو
- اضغط على زر إعادة بدء التشغيل الموجود على الشاسيه، ثم اضغط على <Delete> أثناء عملية الاختبار الذاتبي، أو
	- قم بإيقاف تشغيل النظام ثم أعد تشغيله، ثم اضغط على <Delete> أثناء عملية الاختبار الذاتي.

#### لتحديث نظام BIOS من خلال AFUDOS:

قم بتمهيد تشغيل النظام من القرص المرن الذي يحتوي على أحدث ملف لنظام BIOS. في نافذة موجه DOS، اكتب afudos /i<filename.rom> ثم اضغط على Enter (إدخال). أعد تمهيد تشغيل النظام بعد اكتمال التحديث.

#### لتحديث نظام BIOS من خلال ASUS EZ Flash 2:

قم بتمهيد النظام واضغط على <Alt> + <F2> خالم> أثناء عملية الاختبار الذاتي لبدء تشغيل EZ Flash 2، ثم أدخل قرصا مرنا أو قرص فلاش USB يحتوي على أحدث ملف لنظام BIOS. يقوم EZ Flash 2 بعملية تحديث نظام BIOS ويعيد تشغيل النظام تلقائياً بعد الانتهاء من التحديث.

#### لاستعادة نظام BIOS من خلال CrashFree BIOS 3:

قم بتمهيد تشغيل النظام. إذا كان نظام BIOS تالفًا، ستطلب منك أداة الاستعادة التلقائية CrashFree BIOS 3 إدخال قرص مرن أو قرص مدمج أو قرص فلاش USB يحتوي على ملف نظام BIOS الأصلي أو الأحدث. أعد تمهيد تشغيل النظام بعد استعادة نظام BIOS.

#### معلومات حول القرص المدمج لدعم البرامج  $\overline{\phantom{a}}$

Windows XP/Vista/64-bit 2003 Sever/64-bit XP/64-bit Vista Windows® 2000/2000 Sever/2003 Sever احر ص دائماً على تثبيت أحدث إصدار من نظام التشغيل و التحديثات التالية له لتتمكن من رفع كفاءة خصائص أجهز تك

يحتوي قرص الدعم المدمج، المرفق مع اللوحة الأم، على برمجيات مفيدة وعلى العديد من برامج تشغيل الأدوات المساعدة التي تعمل على تحسين خصائص اللوحة الأم. للبدء في استخدام قر ص الدعم المدمج، ما عليك سوى إدخال القرص في محرك الأقراص المدمجة. ويقوم القرص تلقائياً بعرض شاشة الترحيب وقوائم التثبيت في حالة تمكين خاصية التشغيل التلقائي في الكمبيوتر الذي تستخدمه. أما إذا لم تظهر شاشة الترحيب تلقائياً، فقم بتحديد موقع ملف ASSETUP.EXE من مجلد BIN في قرص الدعم المدمج، وانقر على الملف نقرأ مزدوجاً لعرض القوائم.

#### ASUS P5KPL-CM 25

أحجبتهم

جانمايى مادربرد

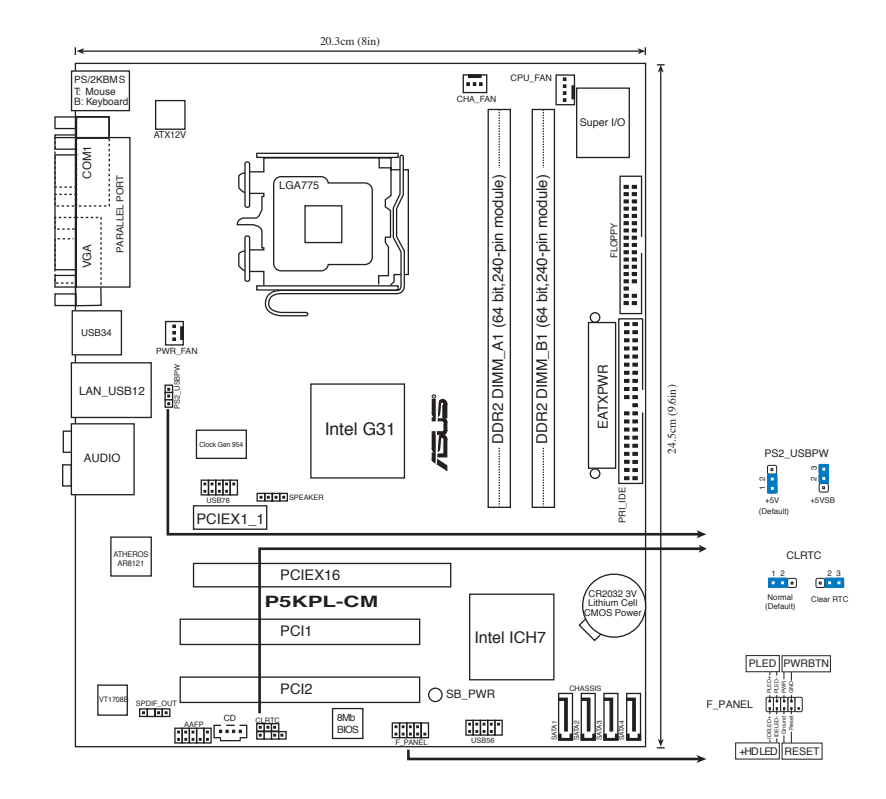

 $\bigoplus$ 

#### $\cdot$   $\bar{J}$ نصب سی پی یو

جهت نصب پردازنده ®|nte|در بسته ۷۷۵ سوکت مراحل زیر را دنبال کنید.

اهرم جایگذاری را با انگشت شست خود فشار دهید (A)، سپس اهرم جایگذاری را به سمت چپ  $\mathcal{L}$ حركت دهيد (B) تا از زبانه نگهدارنده آزاد شود.

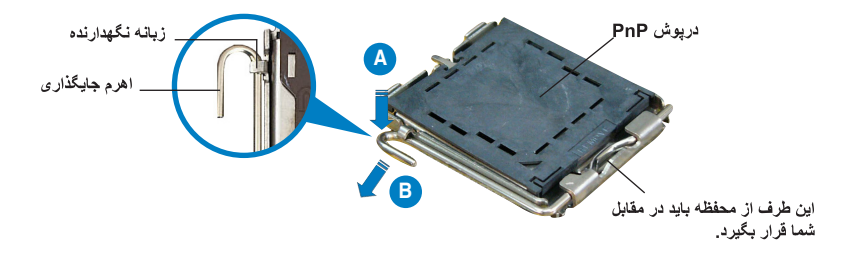

#### 26 ASUS P5KPL-CM

 $\mathcal{L}$ 

◈

 $\,$  ,  $)$ 

- بر ای اینکه به بین های سوکت آسیبی نر سد، در بوش PnP ر ا جز در هنگام نصب سی پی یو بر ندارید.
	- لطفاً در پوش را برای باز گرداندن محصول نگه دارید.
	- ضمانت محصول شامل آسیب دیدگی پین های سوکت نمی شود.
		- اهرم جایگذاری را در جهت فلش تا زاویه ۱۳۵ درجه بلند کنید.  $\cdot^{\star}$
- صفحه جایگذار ی ر ۱ با انگشت شست و اشار ه تا ز او به ۱۰۰ در جه بلند کنید، سپس در بوش PnP  $\mathcal{L}$ را از دریچه صفحه جایگذاری فشار دهید تا جدا شود.
- سی پی بو را روی سوکت قرار دهید، دقت کنید مثلث طلایی رنگ روی گوشه سمت چپ پایین  $\cdot^*$ سوکت باشد. کلید تراز سوکت باید در شکاف سی بی یو قرار گیرد.
	- صفحه جایگذاری را ببندید، سپس اهرم جایگذاری را فشار دهید تا با صدای تق در زبانه  $\Delta$ نگهدار نده قفل شو د.

#### حافظه سيستم  ${\bf r}$

112

با استفاده از بیکربندی های حافظه شرح داده شده در این قسمت می توانید رم ۲۵۶ مگا بایتی، ۵۱۲ مگا بایتی، ۱ گَیگا بایتی و ۲ گَیگا بایتی بدون بافر non-ECC DDR2 DIMM داخل سوکت های DIMM نصب كنبدر

- شما بایستی حافظه های با اندازه های مختلف را در کانال A و کانال B نصب کنید سیستم اندازه کل کانال با اندازه کمتر را برای مشخص سازی کانال مضاعف نشان می دهد. هر گونه دسترسی به کانال با انداز ه بزرگتر برای عملیات کانال منفرد مشخص می شود.
	- همیشه DIMM های دارای سرعت CAS یکسان را نصب کنید. برای دستیابی به مطلوب ترین ساز گار ی، توصیه می شود ماژول های حافظه را از یك فروشنده تهیه كنید.
- اگر شما دو مدول حافظه ۱ یا ۲ گیگابایت را نصب کنید سیستم فقط کمتر از سه گیگابایت را نشان می دهد چون فضای بیشتر برای عملکردهای حساس دیگر اختصاص یافته است. این محدودیت در سیستم عامل ويندوز 32 XP بيت ظاهر مي شود كه افزايش آدرس فيزيكي را پشتيباني نمي كند (PAE).
- اگر شما سیستم عامل ویندوز @ XP XP بیت را نصب می کنید ، حافظه کلی کمتر از ۳ گیگابایت توصیه مي شود.
- این مادربرد مدولهای حافظه را که از مدارهای مجتمع تا 128 مگابایت یا مدولهای حافظه دوطرفه ×16 ساخته می شوند را پشتیبانی نمی کند.

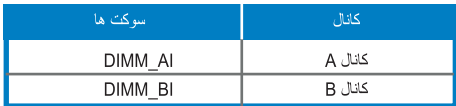

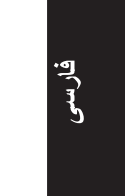

#### اطلاعات باباس (BIOS)  $\mathbf{f}$

فلش ر ام موجود ر و ی مادر بر د حاوی باباس است. می توانید اطلاعات باباس ر ا بهنگام کنید یا با استفاده از ابر نامه کار بر دی تنظیم بایاس، بار امتر ها ر ا بیکر بندی کنید. صفحه های بایاس شامل کلیدهای بیمایش و ر اهنمای مختصر آنلاین بر ای راهنمایی شماست. اگر با مشکل سیستمی مواجه شدید، یا در صورتی که سیستم پس از تغییر تنظیمات دجار بی ثباتی شد، تنظیمات بیش فرض را اعمال کنید. برای آگاهی از اطلاعات مشروح درباره باباس به فصل ۲ راهنمای کاربر مراجعه نمایید. برای بهنگام سازی از پایگاه اینترنتی ASUS، به نشانی www. asus.com، باز دید نمایید.

بر ای ورود به تنظیم در هنگام راه انداز ی سیستم :

در طی خودآزمایی روشن شدن<Delete> POST)، را فشار دهید. در صورتی که <Delete> را فشار ندهید، خودآزمایی روشن شدن (POST) با آزمایش های معمول خود ادامه می دهد.

بر ای ور ود به تنظیم بس از خودآز مایی روشن شدن (POST):

- سیستم را با فشار دادن <br>> + <Alt> + <Helete> مجدداً راه اندازی کنید، سیس در طی خودآزمایی روشن شدن، <Delete> را فشار دهید، یا
- دکمه بازنشانی (ری ست) روی کیس را فشار دهید، سپس در طی خودآزمایی روشن شدن، <Delete> را فشار دهيد، با
	- سیستم را خاموش و روشن کنید، سپس در طی خودآزمایی روشن شدن، <Delete> را فشار دهید

#### بر ای بهنگام ساز ی بایاس با AFUDOS:

از یک فلایی دیسک که حاوی جدیدترین فایل بایاس است، سیستم ر ا ر اه انداز ی (boot) کنید. در بیام DOS، تایب کنید afudos /i<filename.rom> را فشار دهید. هنگامی که بهنگام سازی انجام شد، سیستم را دوباره راه اندازی کنید.

#### بر ای بهنگام ساز ی بایاس با ASUS EZ Flash 2:

سيستم را بوت كنيد ودر طي مرحله POST دگمه هاي <Alt>+<F2> را فشار دهيد تا EZ Flash2 ر ۱ اجر ا کنید. یك فلایی دیسك یا دیسك فلاش USB ر ا كه محتوی جدید تر ین فایل BIOS است ر ا داخل كنيد. EZ Flash 2 عمليات ارتقا وبهنگام BIOS را انجام مي دهد و هنگام تكميل عمليات بطور اتو ماتیکی سیستم را بوت می کند.

#### بر ای باز پاہی بایاس با CrashFree BIOS 3:

سیستم را راه اندازی کنید. در صورتی که بایاس خراب شده باشد، ابزار بازیابی خودکار CrashFree BIOS 3 از شما می خواهد یک فلایی دیسک، سی دی یا فلش دیسک USB که حاوی فایل اصلی یا جدیدترین فایل بایاس است، را وارد نمایید. پس از اینکه بایاس بازیابی شد، سیستم را دوباره راه اندازی کنید.

#### اطلاعات مربوط به سی دی پشتیبانی نرم افزار  $\Delta$

Windows® 2000/2000 Sever/2003 Sever/XP/ 64-bit 2003 Sever/64-bit XP/64-bit Vista پشتیبانی می کند. همیشه آخرین نسخه سیستم عامل و بهنگام ساز های مربوطه را نصب کنید تا بتوانید قابلیت های سخت افرار خود را به حداکثر برسانید.

سی دی پشتیبانی که همراه با مادربرد شما عرضه شده است، حاوی نرم افزار های سودمند و چندین درایور برنامه کاربردی است که قابلیت های مادربرد شما را بهبود می بخشند. برای شروع استفاده از سی دی پشتیبانی، کافیست سی دی مزبور را در درایو سی دی خود قرار دهید. در صورتی که Autorun در سیستم شما فعال شده باشد، سیدی به طور خودکار صفحه خوشامدگویی و فهرست های نصب را نمایش می دهد. اگر صفحه خوشامدگویی به طور خودکار ظاهر نشد، از بوشه BIN در سی دی بِشتیبانی، فایل ASSETUP.EXE را بیدا کرده و روی آن دوبار کلیک کنید تا فهرست ها نمایش داده شوند.

#### 28 ASUS P5KPL-CM

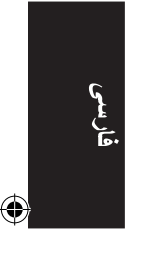

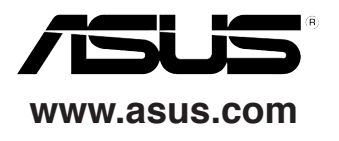

 $\bigoplus$ 

. .

 $\bigcirc$ 

 $\bigoplus$